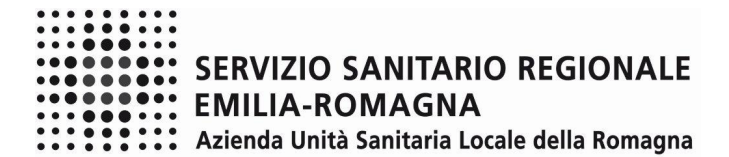

#### ISTRUZIONI OPERATIVE DOMANDA ON-LINE SELEZIONE INTERNA INCARICHI DI FUNZIONE

Il presente documento fornisce istruzioni operative sulla compilazione della domanda on line.

Per una regolare e corretta compilazione della domanda on line si dovrà tenere conto di quanto riportato:

- nel bando della procedura a cui si partecipa;
- nel relativo modulo della domanda on line;
- nelle presenti istruzioni operative.

## FASE 1 – REGISTRAZIONE

Clicca sul pulsante "REGISTRATI" che si trova sulla destra dell'avviso di interesse

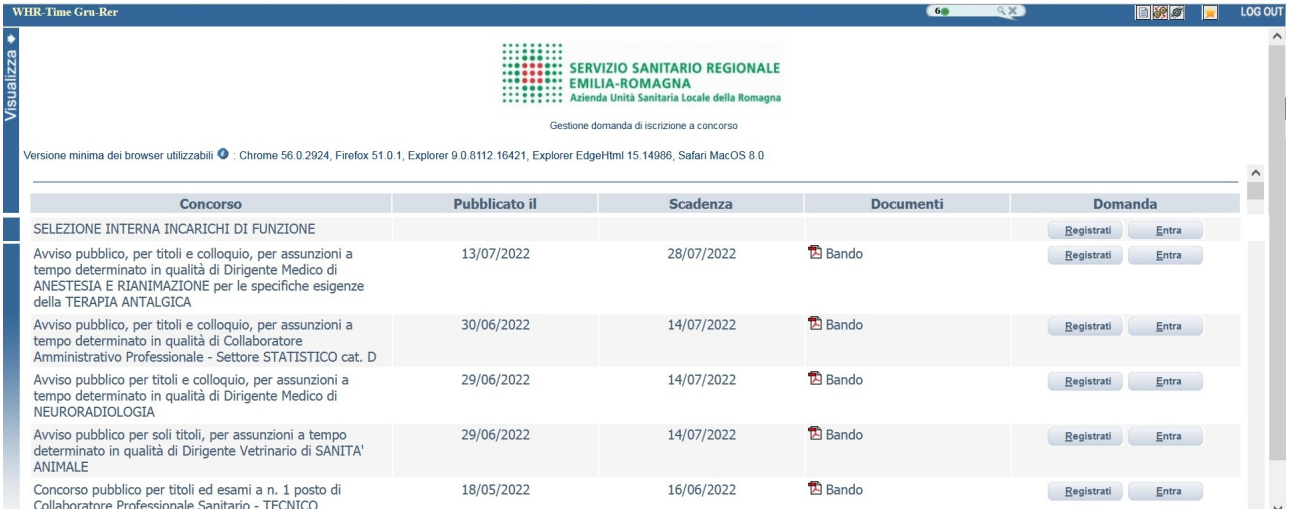

Si accede ad una schermata iniziale nella quale inserire il proprio indirizzo mail per la verifica del corretto funzionamento.

# SCHERMATA 1

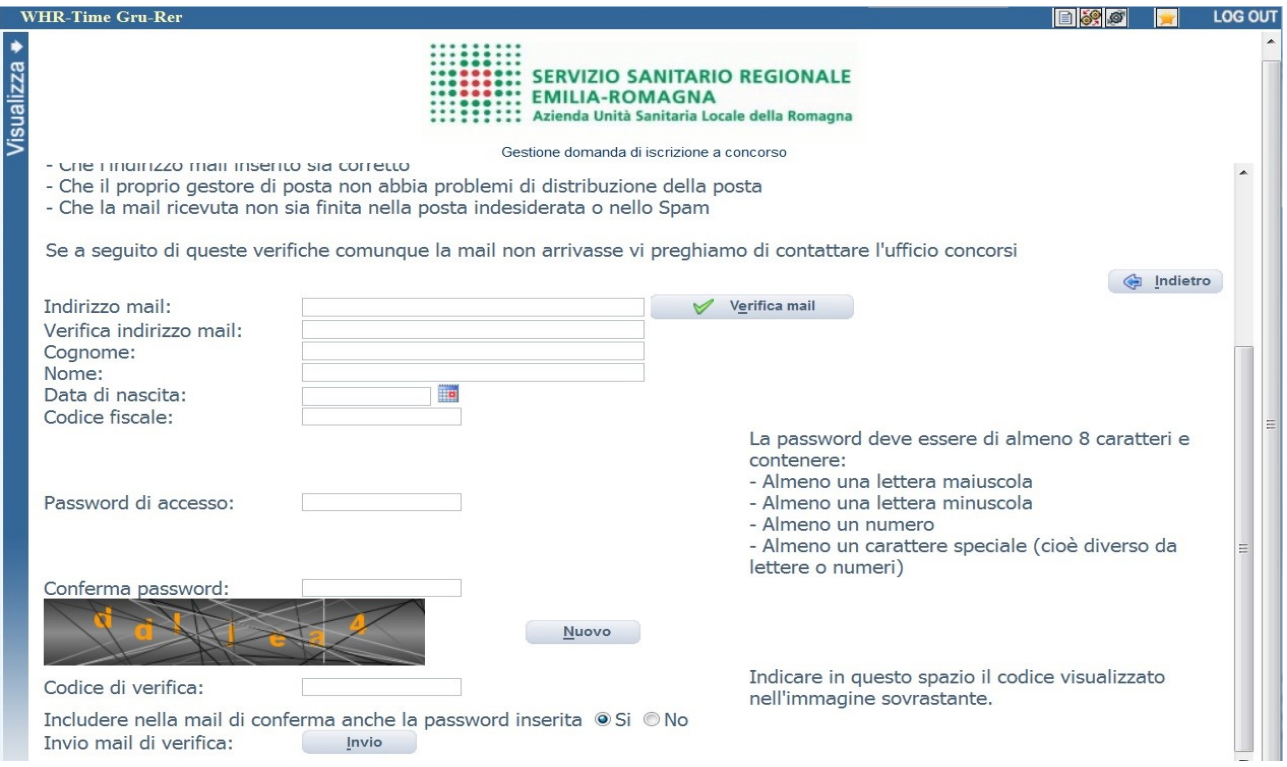

Digita il tuo indirizzo mail e clicca sul pulsante "VERIFICA MAIL", entro pochi secondi arriverà una mail di conferma; si potrà proseguire solo dopo avere ricevuto la mail di conferma.

NB: controlla le cartelle di posta indesiderata, spam, ecc. e le impostazioni dell'account di posta elettronica nel caso in cui non venga consegnata la mail di conferma.

Procedi alla compilazione degli altri campi.

Dopo avere caricato tutti i dati necessari, premi il pulsante "INVIO" in fondo alla pagina per effettuare la registrazione alla procedura.

L'applicativo provvederà ad inviare per mail il codice identificativo della domanda ed apparirà una pagina in cui inserire il codice ricevuto, per completare la procedura di registrazione.

Solamente così sarà attivata la compilazione della domanda.

ATTENTO nel compilare i campi "Cognome" e "Nome", per indicare vocali accentate è necessario scrivere la vocale semplice e farla seguire dal simbolo dell'apostrofo, es: scrivere Balabo' e non Balabò. L'utilizzo del tasto con le vocali accentate genera un errore di registrazione e la domanda di partecipazione non viene accettata.

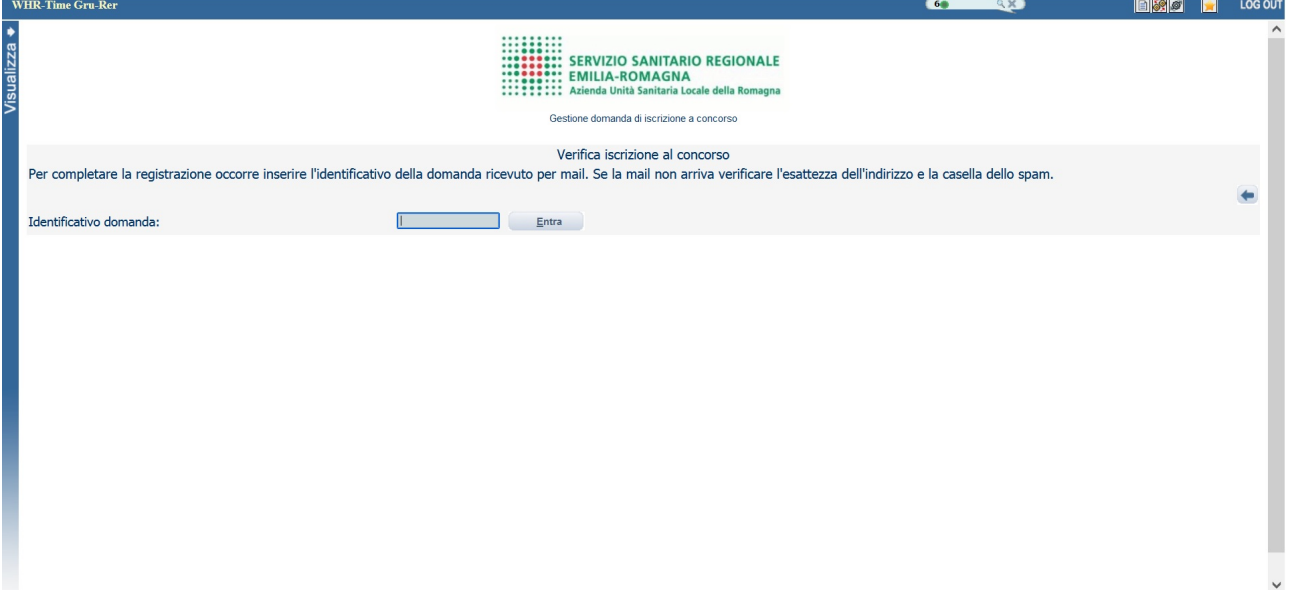

Inserisci il codice identificativo ricevuto per e-mail e clicca su "ENTRA" e troverai le varie schede da compilare.

#### ATTENTO:

- le tue credenziali saranno valide per la procedura selettiva fino alla scadenza del termine per la presentazione della domanda, ciò significa che:
	- entro tale termine potrai effettuare più accessi per la compilazione della domanda anche in momenti successivi, tutte le informazioni che avrai salvato resteranno memorizzate;
	- entro tale termine, una volta terminata la compilazione e "chiusa" la domanda potrai comunque rivedere, quanto hai caricato;
- la domanda chiusa non potrà più essere modificata potrai eventualmente compilare una nuova domanda effettuando una nuova registrazione; il sistema acquisirà la domanda chiusa per ultima;
- al termine della compilazione di ogni scheda della domanda online clicca sempre sul pulsante **Salva**;
- è possibile controllare il corretto inserimento dei dati cliccando sul pulsante Vverifica dati della sezione "RIEPILOGO". Tale verifica potrà essere effettuata ogni qualvolta si voglia controllare se i dati siano stati inseriti correttamente, ad esempio al termine della compilazione di ogni scheda;
- in ogni scheda della domanda online, le opzioni effettuate attraverso i menù a tendina, sono dichiarazioni rilasciate ai fini della normativa in materia di dichiarazioni sostitutive (D.P.R. 445/2000 e s.m.i.);

# FASE 2 – PRESENTAZIONE DELLA DOMANDA

## DATI ANAGRAFICI

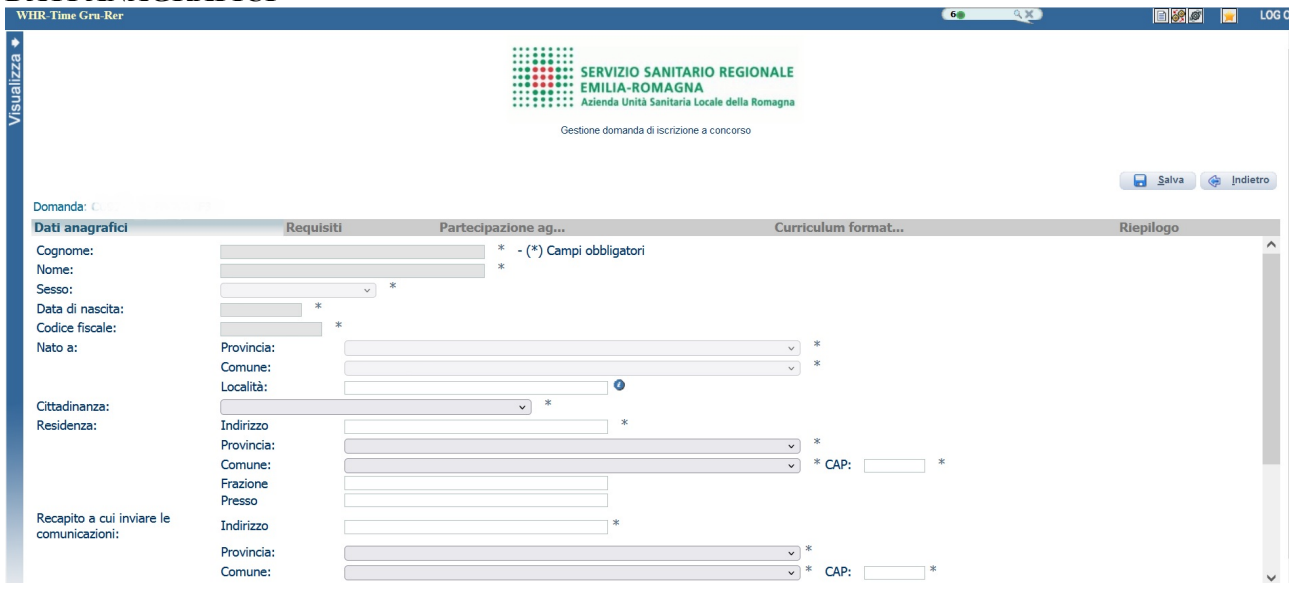

ATTENTO ai campi OBBLIGATORI, contrassegnati da un asterisco (\*).

ATTENTO nel compilare i campi "Cognome" e "Nome", per indicare vocali accentate è necessario scrivere la vocale semplice e farla seguire dal simbolo dell'apostrofo, es: scrivere Balabo' e non Balabò. L'utilizzo del tasto con le vocali accentate genera un errore di registrazione e la domanda di partecipazione non viene accettata.

Nel campo INDIRIZZO inserire VIA/PIAZZA e NUMERO CIVICO.

Si precisa che per la CITTADINANZA STRANIERA, nel campo "PROVINCIA" scegliere 'Estero (EE) – Estero' e così nel campo "COMUNE" sarà possibile trovare lo Stato Estero nel menù a tendina.

Controlla di aver scritto correttamente l'indirizzo PEC in quanto la PEC, quando presente, sarà utilizzata per l'inoltro delle comunicazioni da parte dell'Azienda.

## ATTENTO! Al termine della compilazione della scheda clicca sempre sul pulsante **Salva**.

Tramite i menù a tendina devi selezionare l'opzione al fine di dichiarare il possesso dei requisiti e delle condizioni di accesso richiesti per la partecipazione alla procedura.

Si ricorda che le selezioni effettuate attraverso i menù a tendina e quanto dettagliato nei campi descrittivi, sono dichiarazioni rilasciate ai fini della normativa in materia di dichiarazioni sostitutive (D.P.R. 445/2000 e s.m.i.).

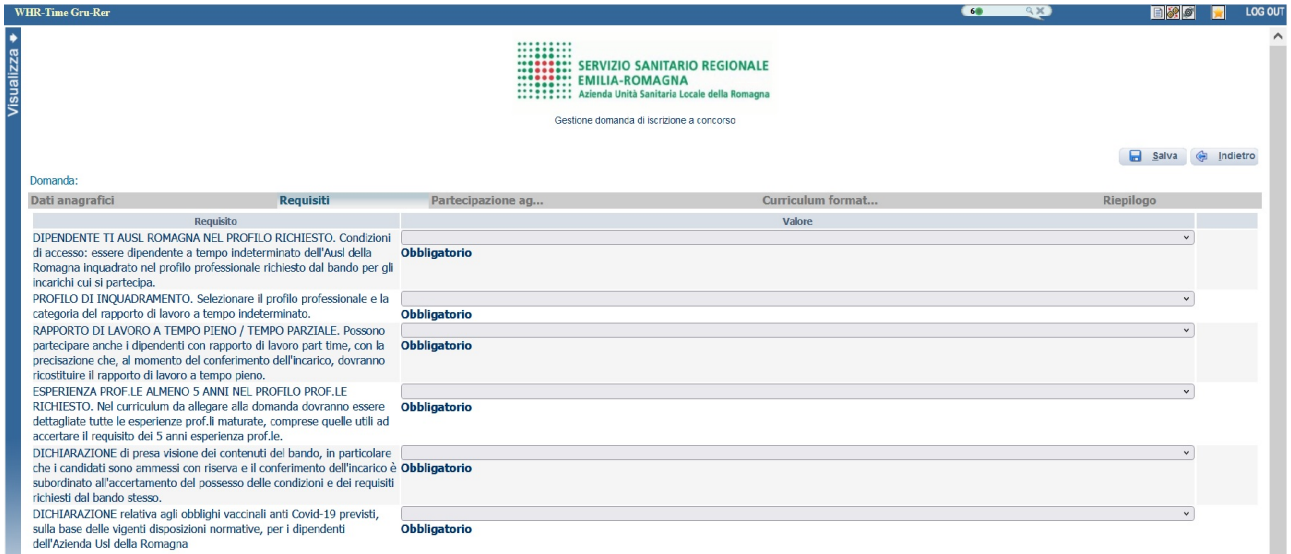

ATTENTO! al termine della compilazione della scheda clicca sempre sul pulsante salva.

PARTECIPAZIONE AGLI INCARICHI: la selezione sarà unica per tutti gli incarichi oggetto dell'avviso. Per esprimere il proprio interesse scrivere PARTECIPO nel 1° campo.

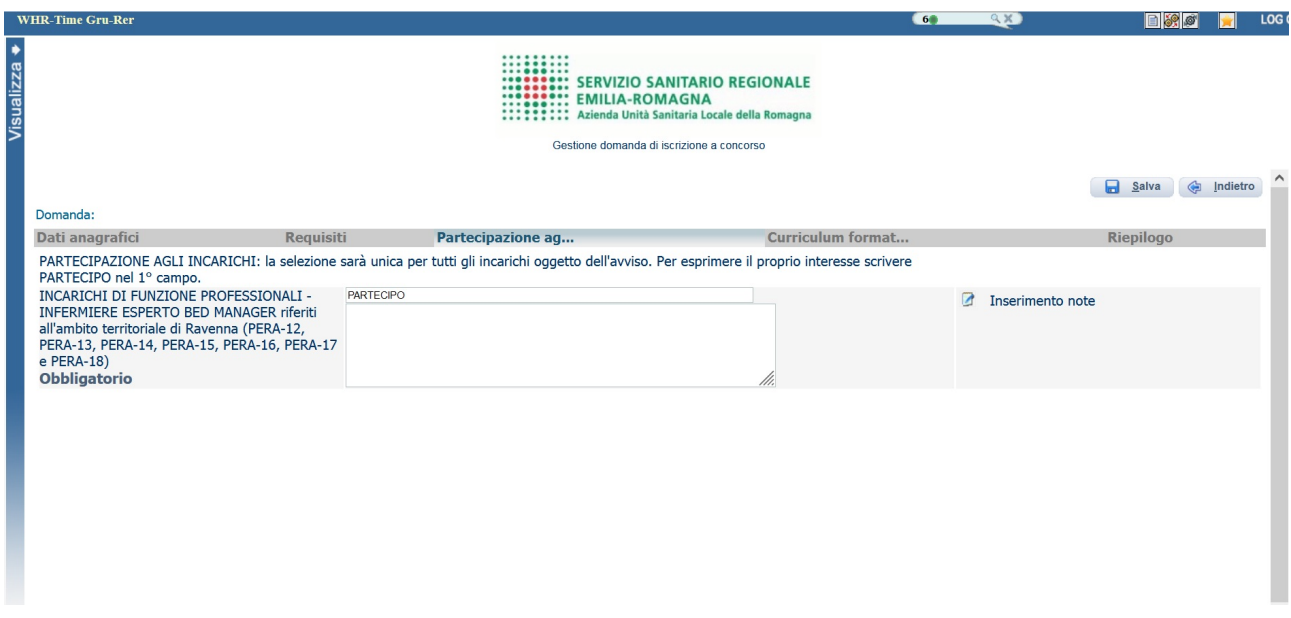

ATTENTO! Al termine della compilazione della scheda clicca sempre sul pulsante Salva.

Sul sito internet dell'AUSL Romagna è possibile scaricare il modello di curriculum formativo e professionale che una volta compilato, datato e firmato (in forma autografa o con firma digitale certificata) devi allegare in formato .pdf. cliccando sul pulsante **Allega documento** 

Inoltre in questa schermata vanno allegate le eventuali pubblicazioni in un unico file formato .pdf di dimensioni fino ad un massimo di 16 Mb. Per documentazione di maggiore dimensione, è prevista la possibilità di suddividerla in più righe (Pubblicazioni 2., Pubblicazioni 3.) procedendo al caricamento separato di files nel limite di 16 Mb per ciascun file.

In questa schermata è anche possibile allegare altra documentazione che ritieni utile, in un unico file formato .pdf di dimensioni fino ad un massimo di 16 Mb..

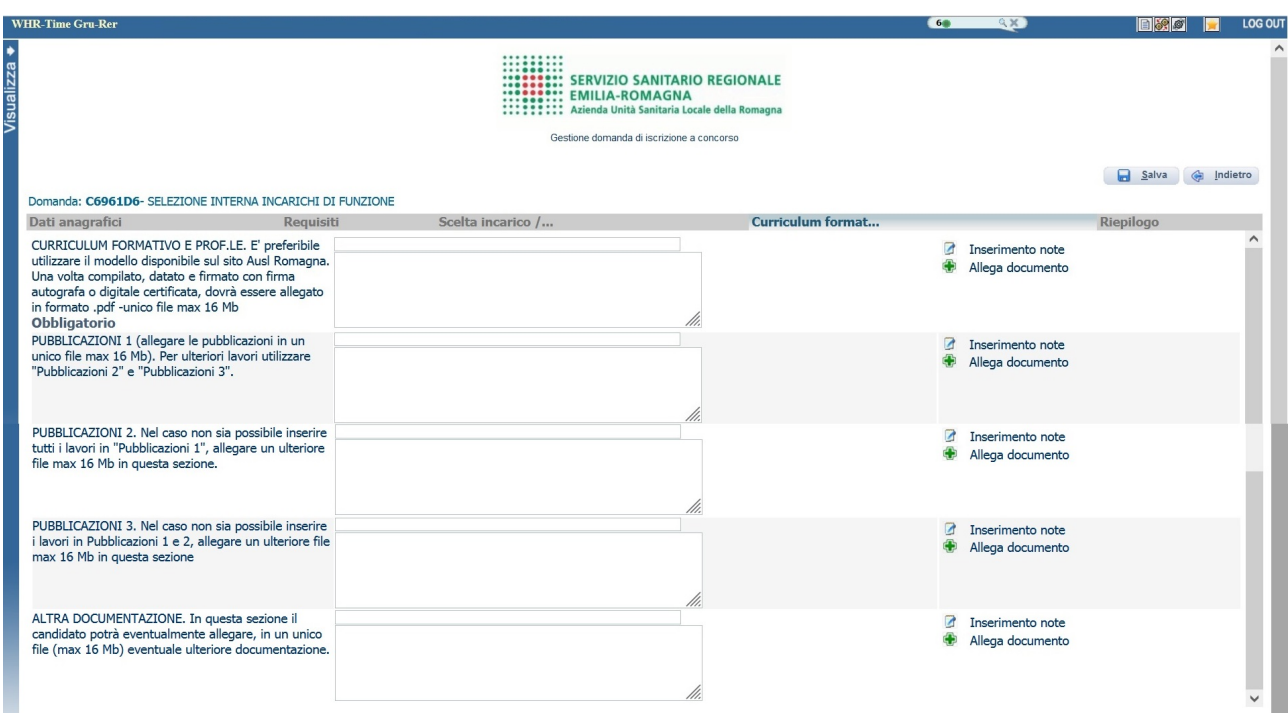

ATTENTO! Al termine della compilazione della scheda clicca sempre sul pulsante Salva.

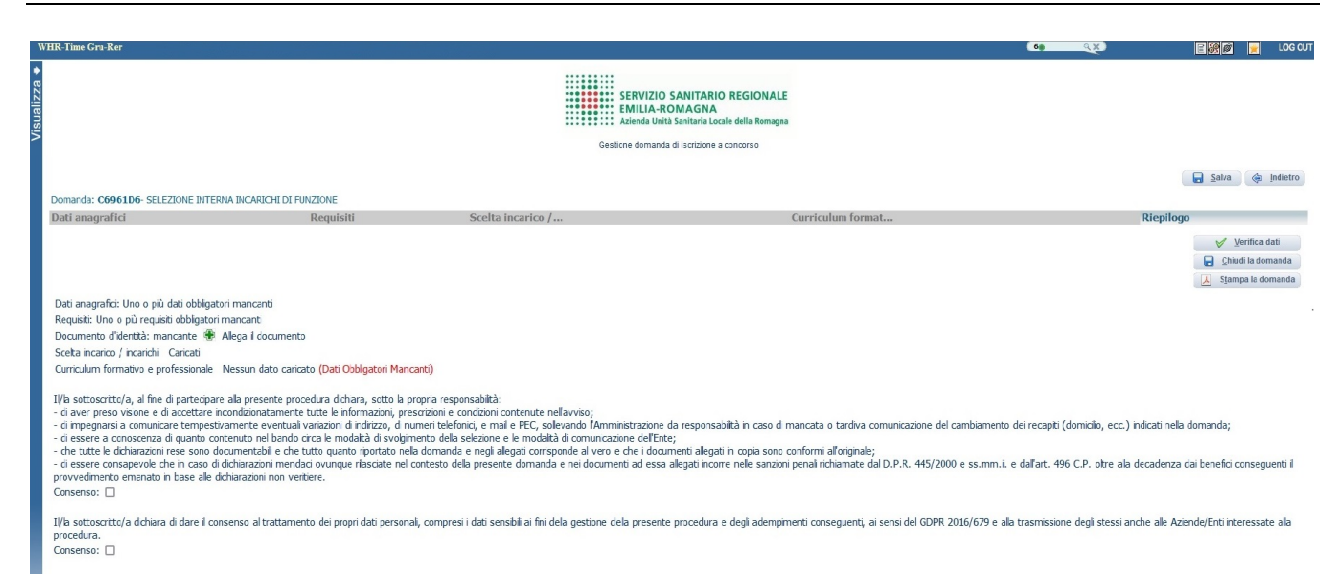

In questa schermata devi:

- allegare la copia del documento di riconoscimento in corso di validità (OBBLIGATORIO) cliccando sul pulsante **Allega il documento**; ATTENZIONE è possibile allegare un solo file .pdf, quindi devi riportare il fronte e il retro del documento in un unico file di dimensioni non superiori a 16 Mb;
- spuntare il consenso alla formula di autodichiarazione e il consenso della privacy (OBBLIGATORI);
- verificare se sono state compilate tutte le sezioni della domanda on line.

A questo punto clicca sul pulsante **Verifica dati** per controllare di avere compilato tutto correttamente.

Ora puoi cliccare sul pulsante **Chiudi la domanda**.

Se la domanda non dovesse chiudersi, verificane la causa (controlla di aver compilato correttamente tutti i campi necessari e di aver allegato quanto richiesto) e provvedi a chiuderla cliccando sul pulsante **Chiudi** la domanda.

Chiusa la domanda, riceverai una e-mail automatica dal sistema (all'indirizzo di posta elettronica da te indicato al momento della registrazione), di conferma della avvenuta chiusura, con allegato un riepilogo di quanto caricato.

Nel caso non si riceva la mail di conferma di avvenuta chiusura della domanda, controlla le cartelle di posta indesiderata, spam, ecc. e le impostazioni dell'account di posta elettronica.

Una volta chiusa la domanda nessun dato risulta modificabile. In caso di errori o di necessità di integrazioni, dovrai compilare una nuova domanda.

SI INVITA A SCARICARE, LEGGERE E CONSERVARE IL BANDO DI SELEZIONE nel quale sono riportate tutte le disposizioni inerenti la procedura selettiva.